# 2022학년도 후기 법무대학원 입학시험 zoom 매뉴얼

학생용

#### 문의사항: 02-3290-1291 법무대학원 행정실

- 6. 면접 당일 15분 전까지 입장하여 주시기 바랍니다.
- 5. 신분 확인을 위해 신분증을 준비하여 주시기 바랍니다.

#### 전송하여 주시기 바랍니다.

- 4. 원활한 면접 진행을 위해 면접에 불참시 kulegal@korea.ac.kr로 학과/성명을 기재하여
- 3. 반드시 시험 이전에 zoom 테스트를 진행하여 주시기 바랍니다.
- 리 됩니다.
- 2. 수험번호 순서대로 면접이 진행되며, 해당 수험번호의 학생이 대기실에 없을 경우 결시처
- 1. zoom 매뉴얼 미숙지로 인한 면접 미참가에 대해서는 재응시가 불가합니다.

#### 1. 웹캠 기능이 있는 노트북 혹은 PC 사용을 권장 드립니다.

2. 구글 크롬 (Chrome) 사용을 권장 드립니다.

## 계정 생성 방법

### 1. <u><https://zoom.us/signup></u>에 접속 2. 생년월일 기입

**ZOOM** 솔루션 -요금제 및 가격 책정 영업에 문의

회의 호스팅 ▼ 로그인 회의 참가

무료로 가입하세요

#### 인증을 위해 귀하의 생년월일을 확인하세요.

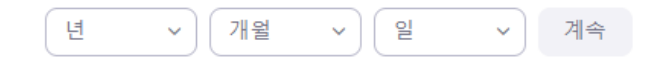

이 데이터는 저장되지 않습니다

### 3. 메일 주소 기입 혹은 Google또는 Facebook으로 로그인

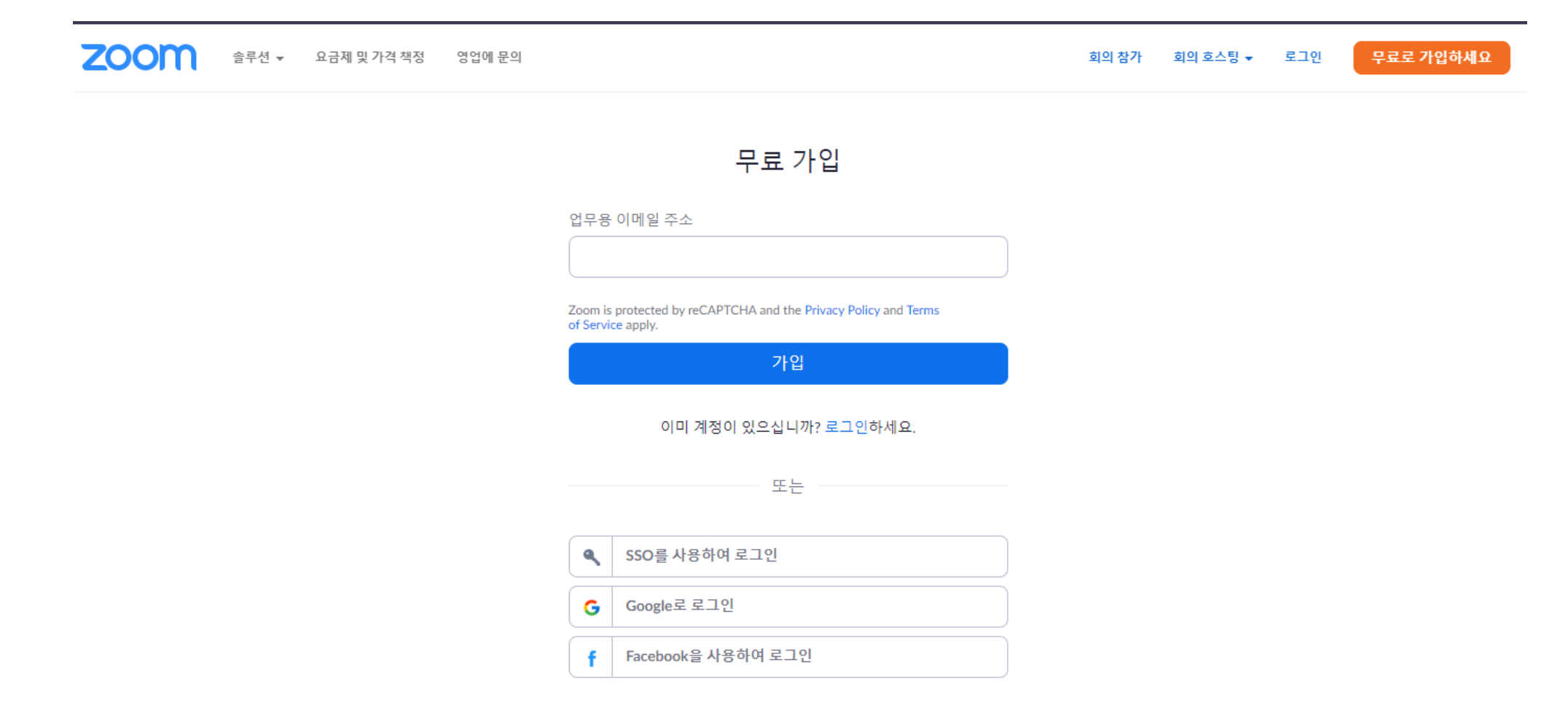

나는 가입을 통해 개인정보 보호정책 및 이용 약관에 동의합니다.

# 4. 기입한 메일을 통해서 계정 활성화

☆ Zoom 계정 활성화하십시오. *©* 

▲ 보낸사람 VIP Zoom<no-reply@zoom.us>

받는사람 <sungbinyouk1@naver.com>

#### **ZOOM**

안녕하세요 sungbinyouk1@naver.com님,

Zoom에 가입하신 것을 축하합니다! 귀하의 계정을 활성화하려면 아래 버튼을 클릭 하고 이메일 주소를 확인해 주십시오.

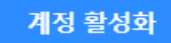

위의 버튼이 작동하지 않으면 다음 링크를 브라우저에 붙여넣으십시오.

https://us04web.zoom.us/activate?code=lihSSXR47TC1HfdAX350smTrCau5EzM5e Kf9USD4xBc.BQgAAAFyCyYicAAnjQAWc3VuZ2JpbnIvdWsxQG5hdmVyLmNvbQE AZAAAFjIsLXBoVkxkVHRDUWQ4M3NsRGgySVEAAAAAAAAAAA&fr=signup

추가 도움이 필요할 경우 당사 지원 센터 를 방문해 주시기 바랍니다. 를 방문하세요.

지금 바로 Zoom을 즐겨보세요!

#### $O$  m  $\Omega$

Copyright @2020 Zoom Video Communications, Inc. All rights reserved.

## 5. 다음 질문에 '아니오'로 기입

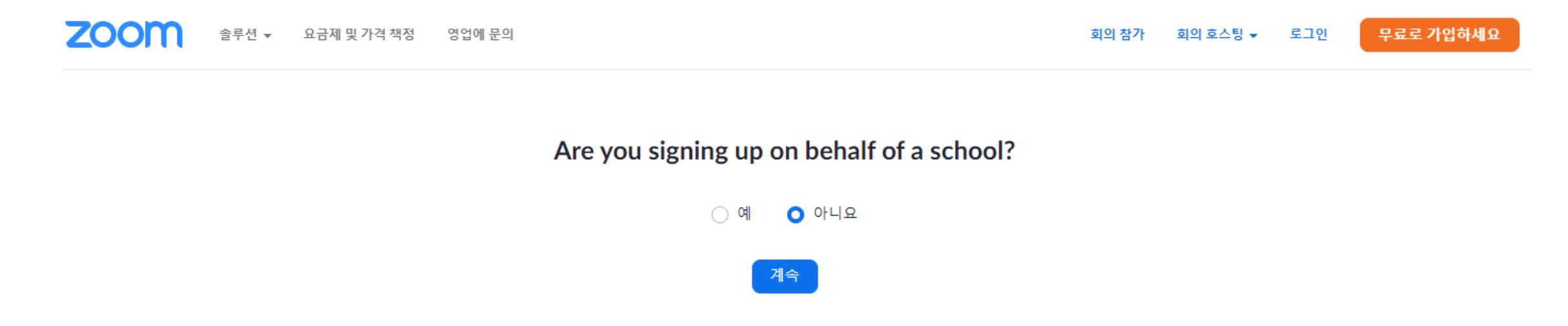

## 6. 이름, 성, 비밀번호 기입

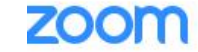

솔루션 ▼ 요금제 및 가격 책정 영업에 문의

무료로 가입하세요 회의 참가 회의 호스팅 - 로그인

1 계정 정보 ---- 2 동료 초대 --- 3 회의 테스트

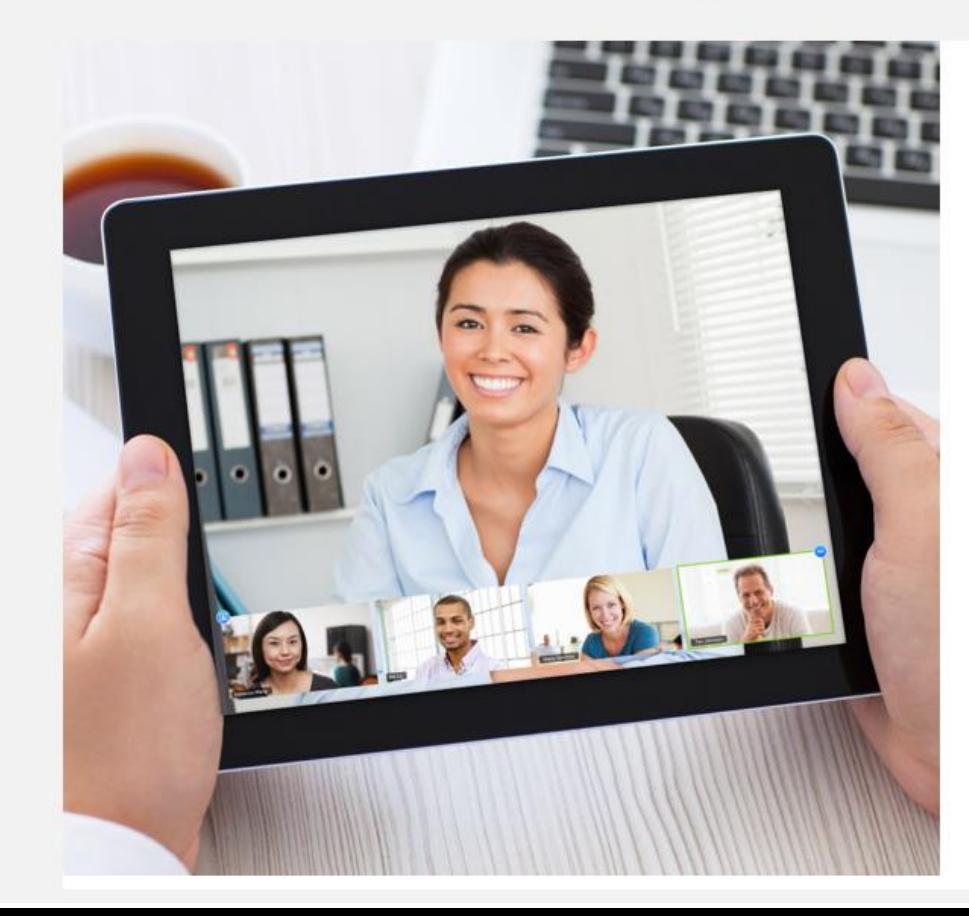

#### Zoom에 오신 것을 환영합니다.

안녕하세요, sun \*\*\*@\*\*\*com님 계정이 성공적으로 생성되었습니다. 계속하려면 이름 을 나열하고 암호를 생성하세요.

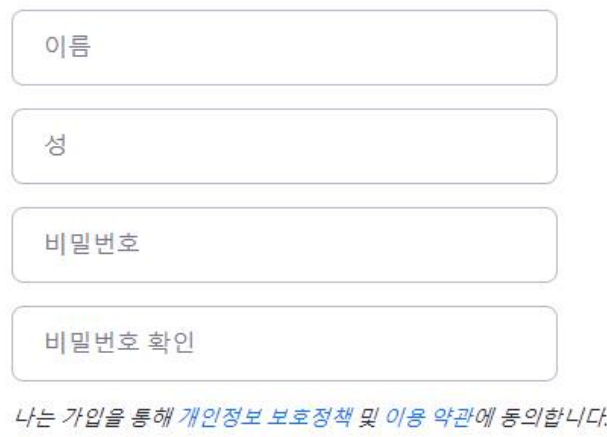

계속

# 7. '이 단계 건너 뛰기' 클릭

1 계정 정보 ---- 2 동료 초대 ---- 3 회의 테스트

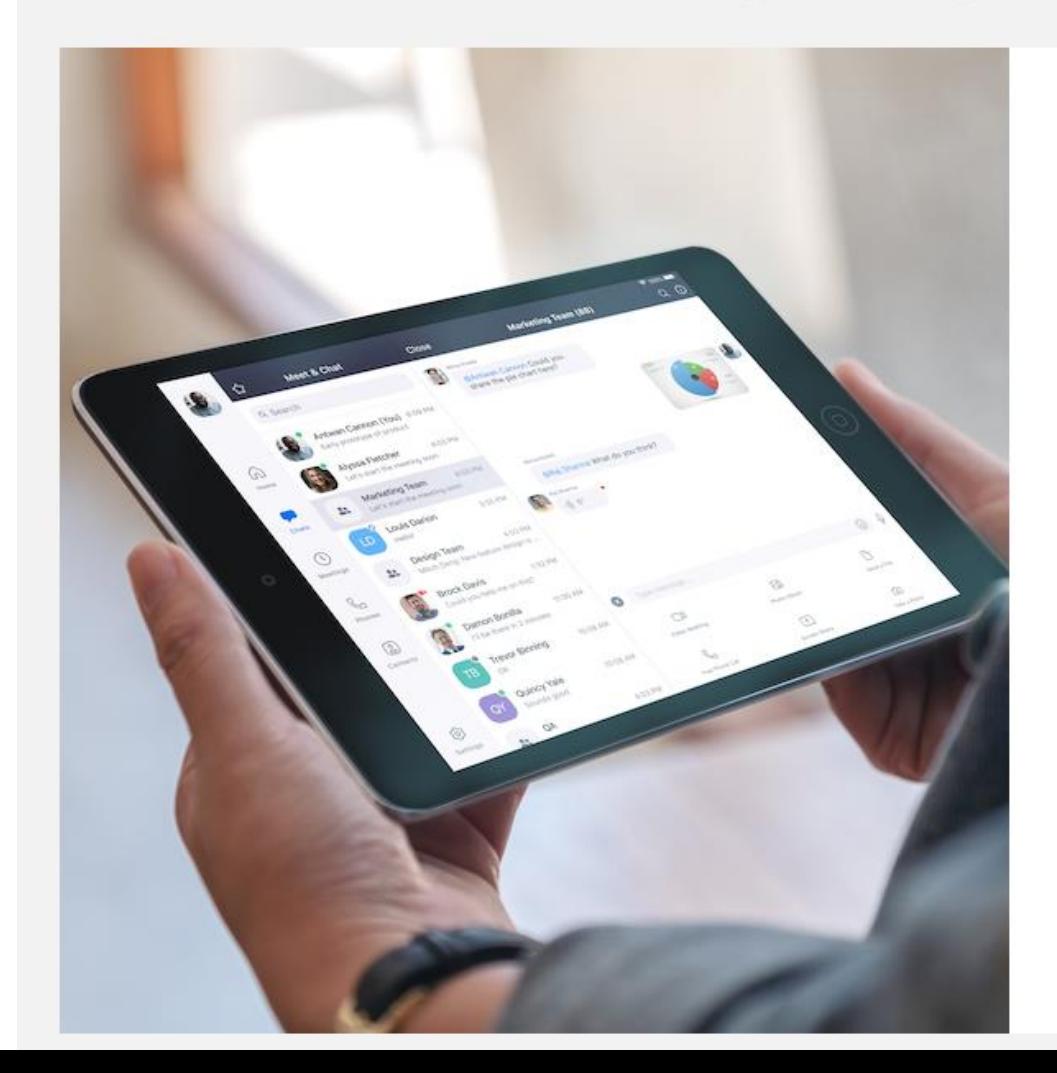

#### 주변에도 Zoom을 알려주세요.

지금 동료들을 초대하여 무료 Zoom 계정을 만들 수 있습니다! 왜 초대하나요?

name@domain.com

name@domain.com

name@domain.com

#### 다른 이메일 추가

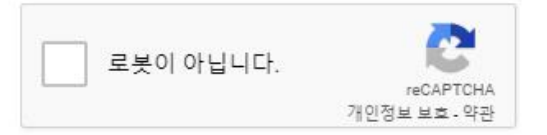

초대

이 단계 건너뛰기

## 8. '내 계정으로 가기' 클릭

1 계정 정보 --- 2 동료 초대 --- 3 회의 테스트

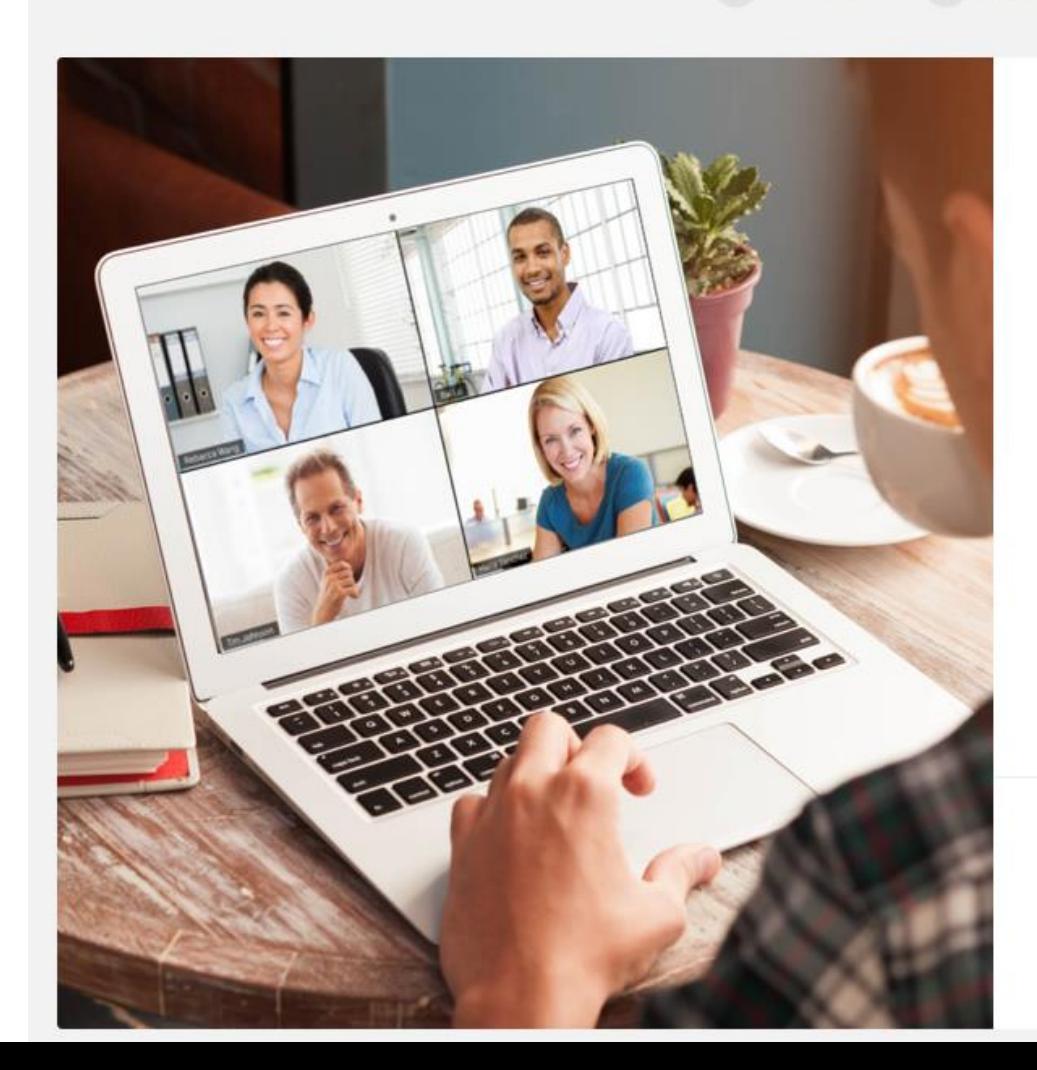

#### 회의 테스트를 시작합니다.

좋아요! 이제 회의를 시작할 시간입니다.

개인 회의 URL: https://us04web.zoom.us/j/5958008961? pwd=T2FESTdicjI2bXZPMmg0TXlnZFl0dz09

지금 회의 시작

내 계정으로 가기

#### 일정에서 바로 회의를 예약해 시간을 절약할 수 있습니다.

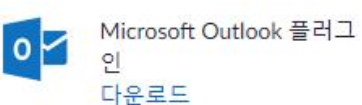

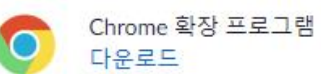

# 컴퓨터/노트북 사용

## 화상 면접 접속 및 Zoom 이용 방법

## 1. 초대 메일 링크를 통해서 Zoom 회의 참가

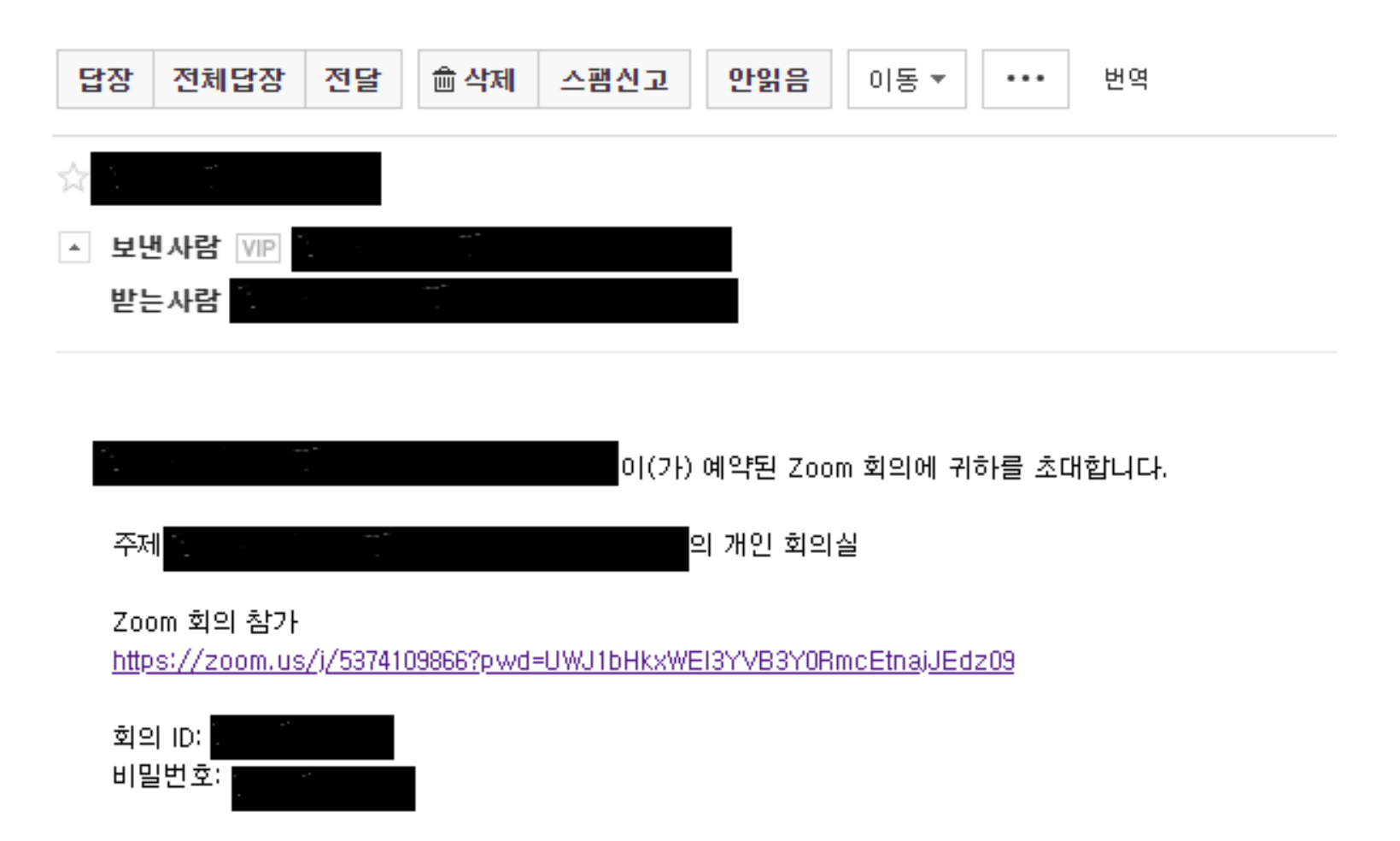

## 2. (zoom을 처음 사용하는 경우) '다운로드 및 실행'을 클릭

**ZOOM** 

지작하는 중... 시스템 대화 상자가 표시되면 Zoom 회의 열기를 클릭합니다. 브라우저에서 메시지가 없으면 여기를 클릭하여 회의를 시작하거나 Zoom을(를) 다운로드 및 실행합니다.

# 3. 다운로드 된 설치 파일 실행

zoom

지원 한국어 \*

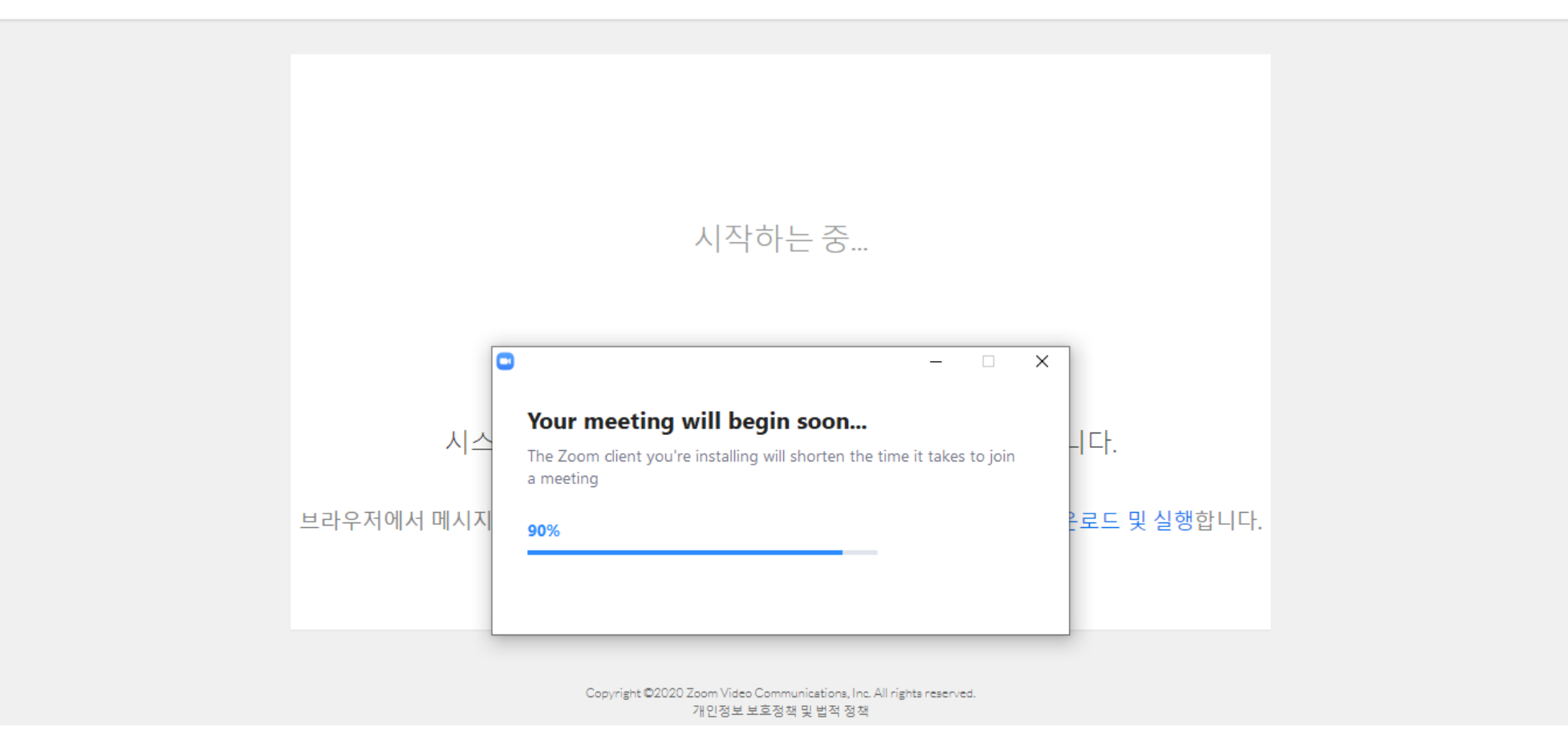

## 4. '회의 시작' 버튼 클릭

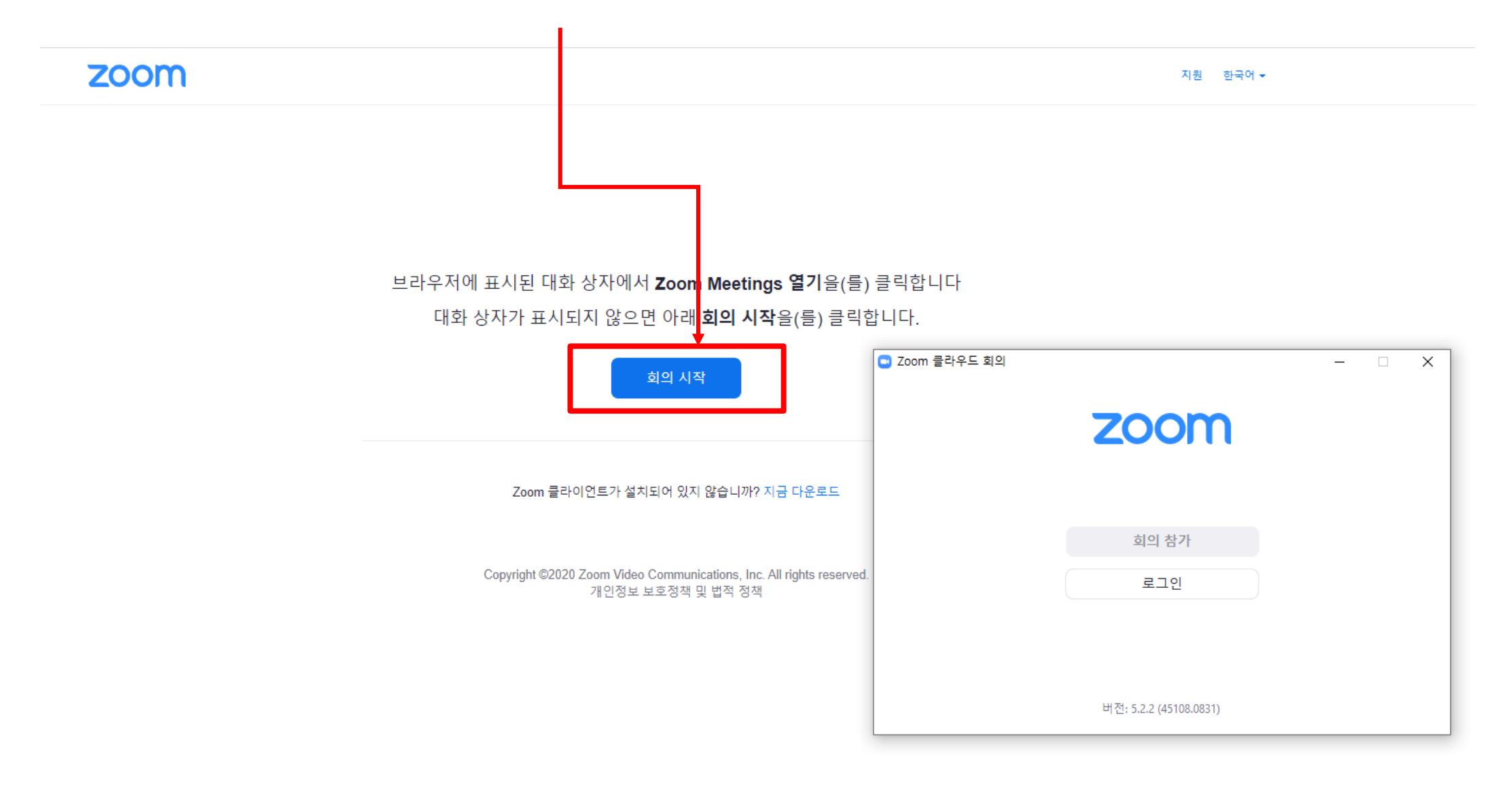

## 5. [수험번호\_이름] 형식으로 입력

zoom

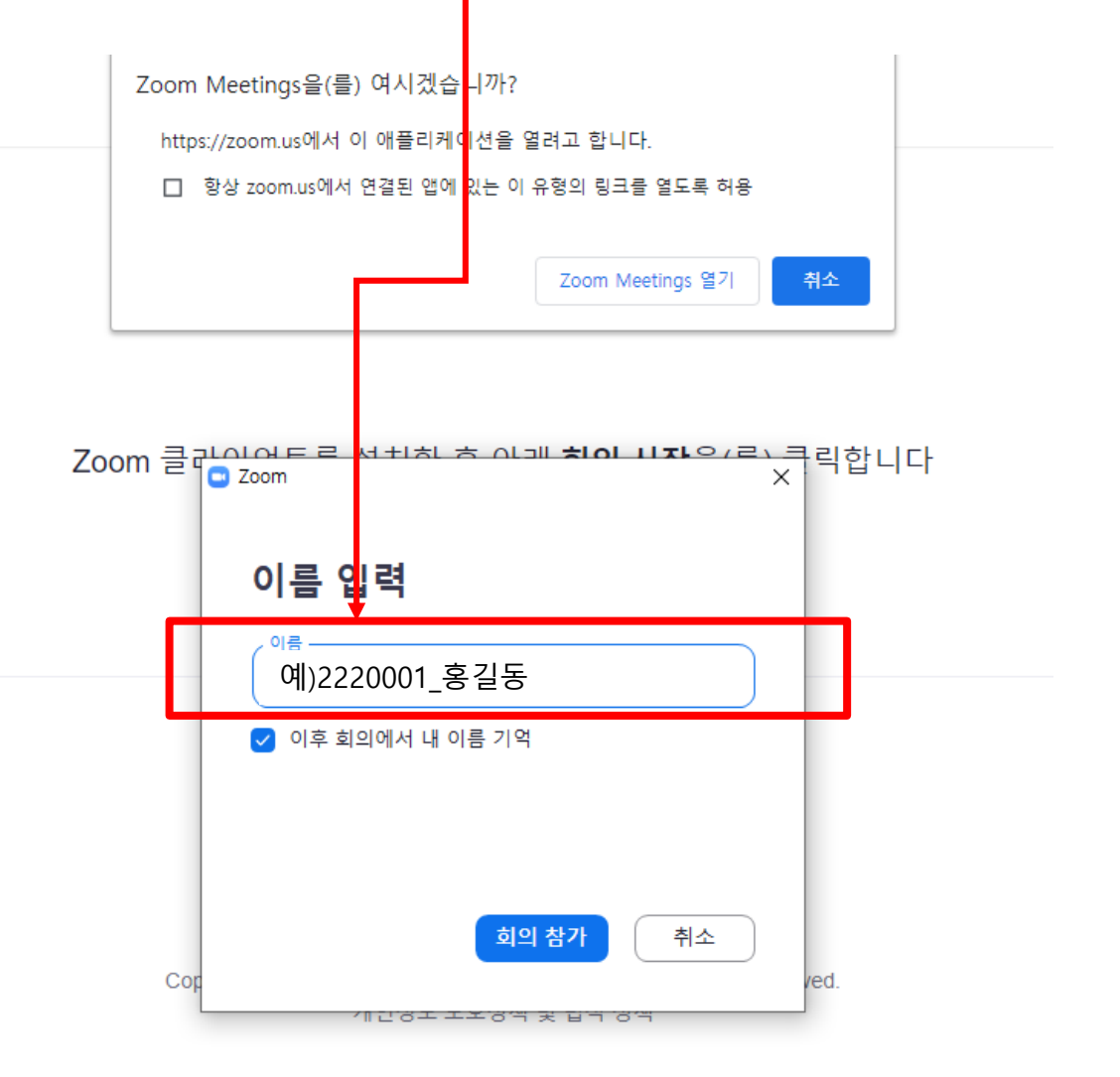

#### [주의] 해당 컴퓨터에서 이전에 zoom으로 로그인한 적이 있다면 해당 이름이 자동으로 기입되어 이름 입력창이 나타나지 않습니다. 이러한 경우 교수님들께서 지원자의 신분 확인이 어려워 면접순서가 다소 조정될 수 있음을 알려드립니다.

 $\overline{\mathbf{v}}$ 

 $\frac{1}{6}$ 

롯데카드

 $+$ 바로가기 추가

G

Google

Ð

Google 스프...

3000

Q Google 검색 또는 URL 입력

고려대학교... 고려대학교... 고려대학교...

세연넷

M

받은편지함

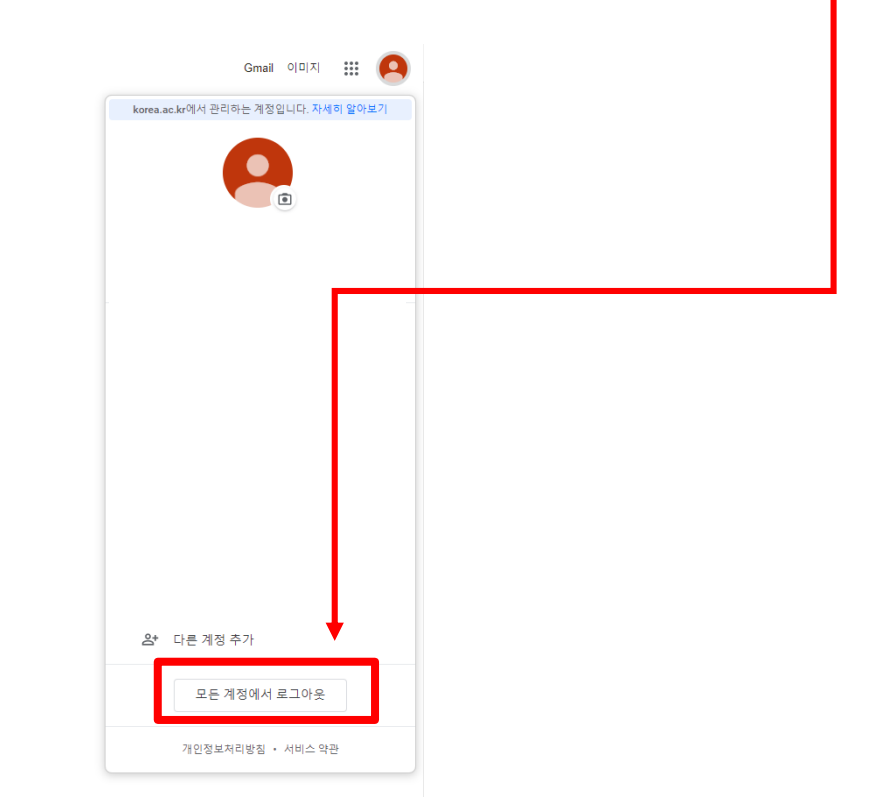

### 이와 같은 창이 나오면 면접 시작시간까지 대기하여 주시면 됩니다.

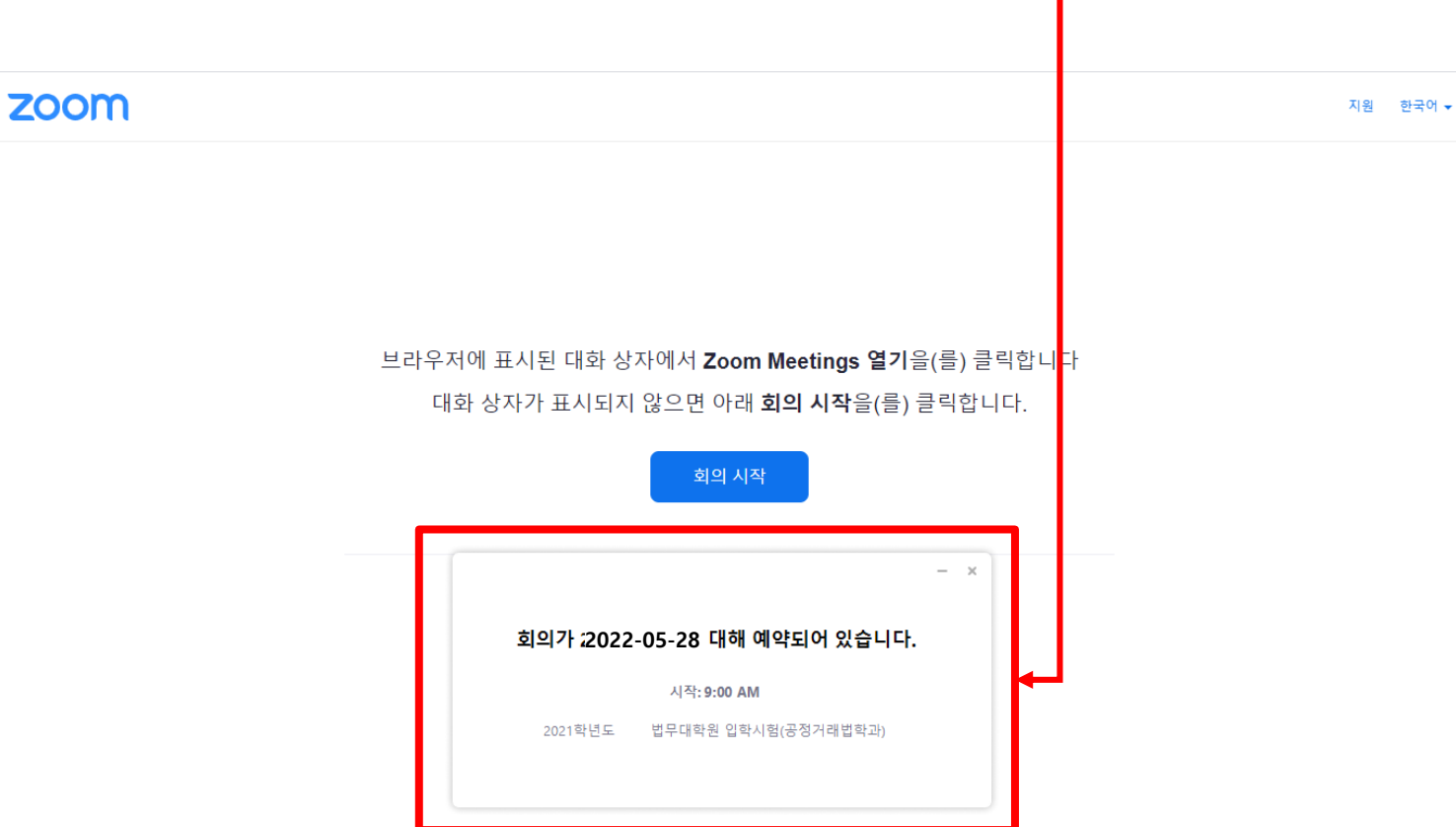

### [주의] 면접시작시간 이전에 입장할 경우

## 6. 면접실 입장하여 신분확인 먼저 진행

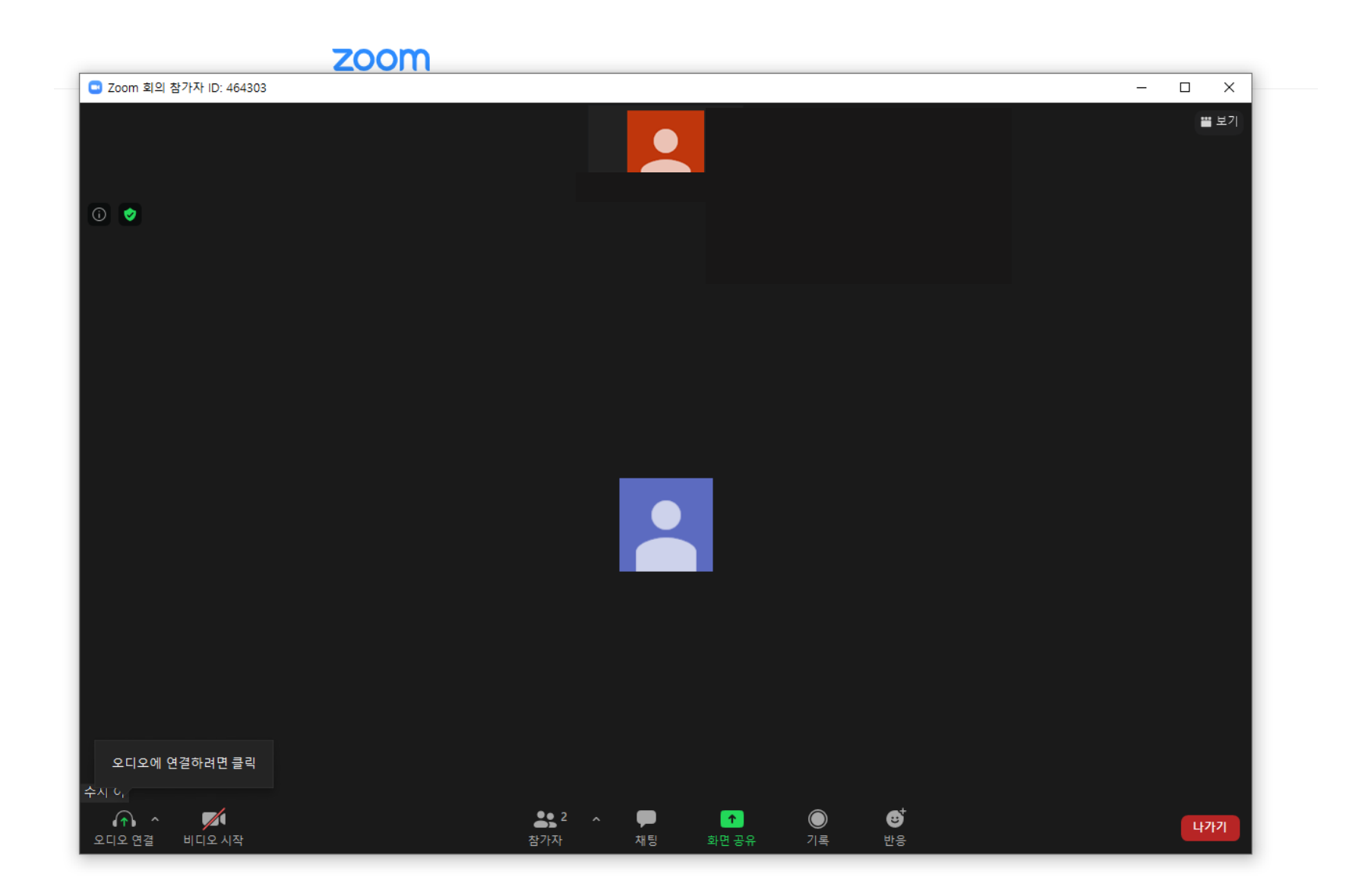

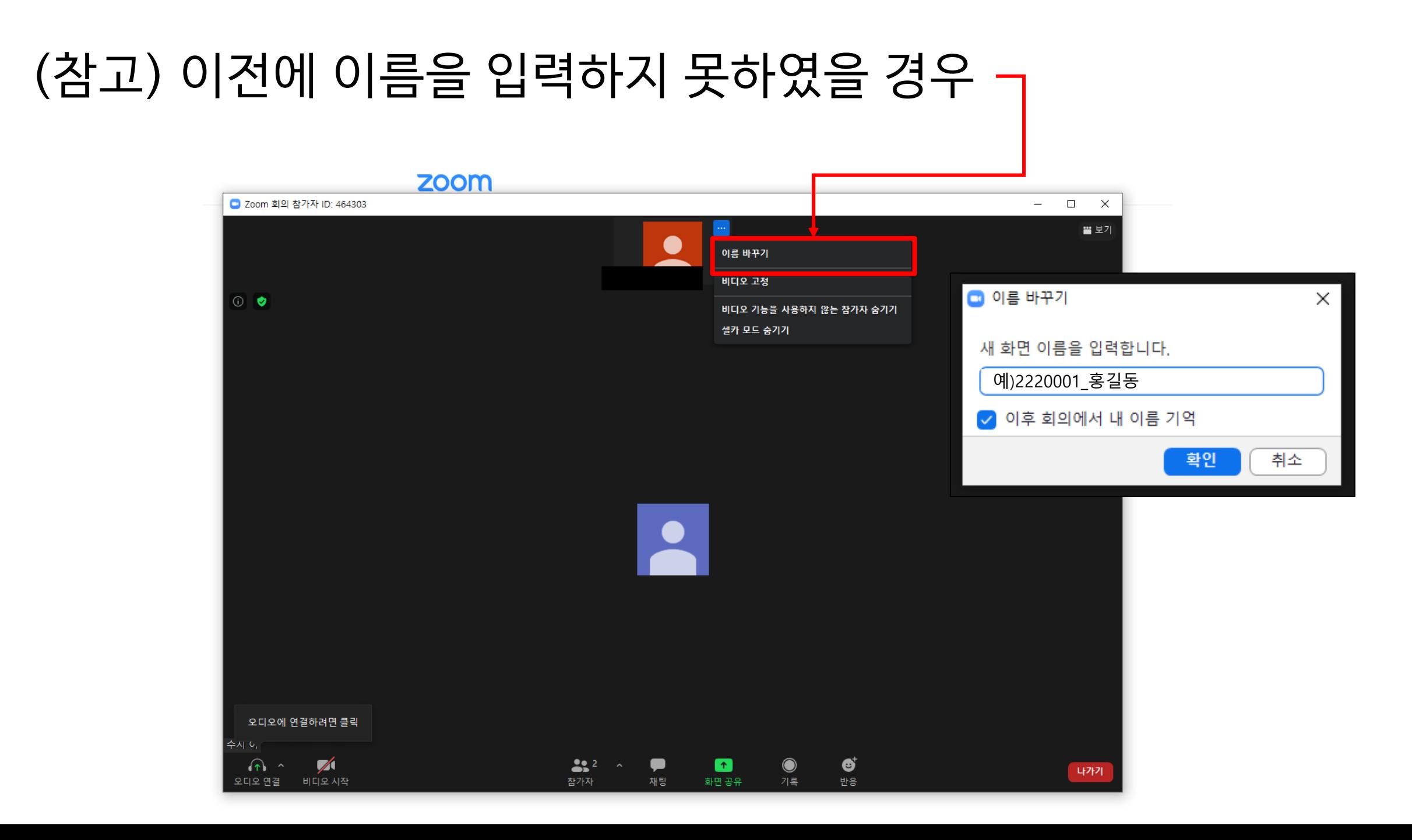

### 7. 신분 확인 후 아래 화면에서 대기, 수험번호 순서에 따라 화상 면접 진행

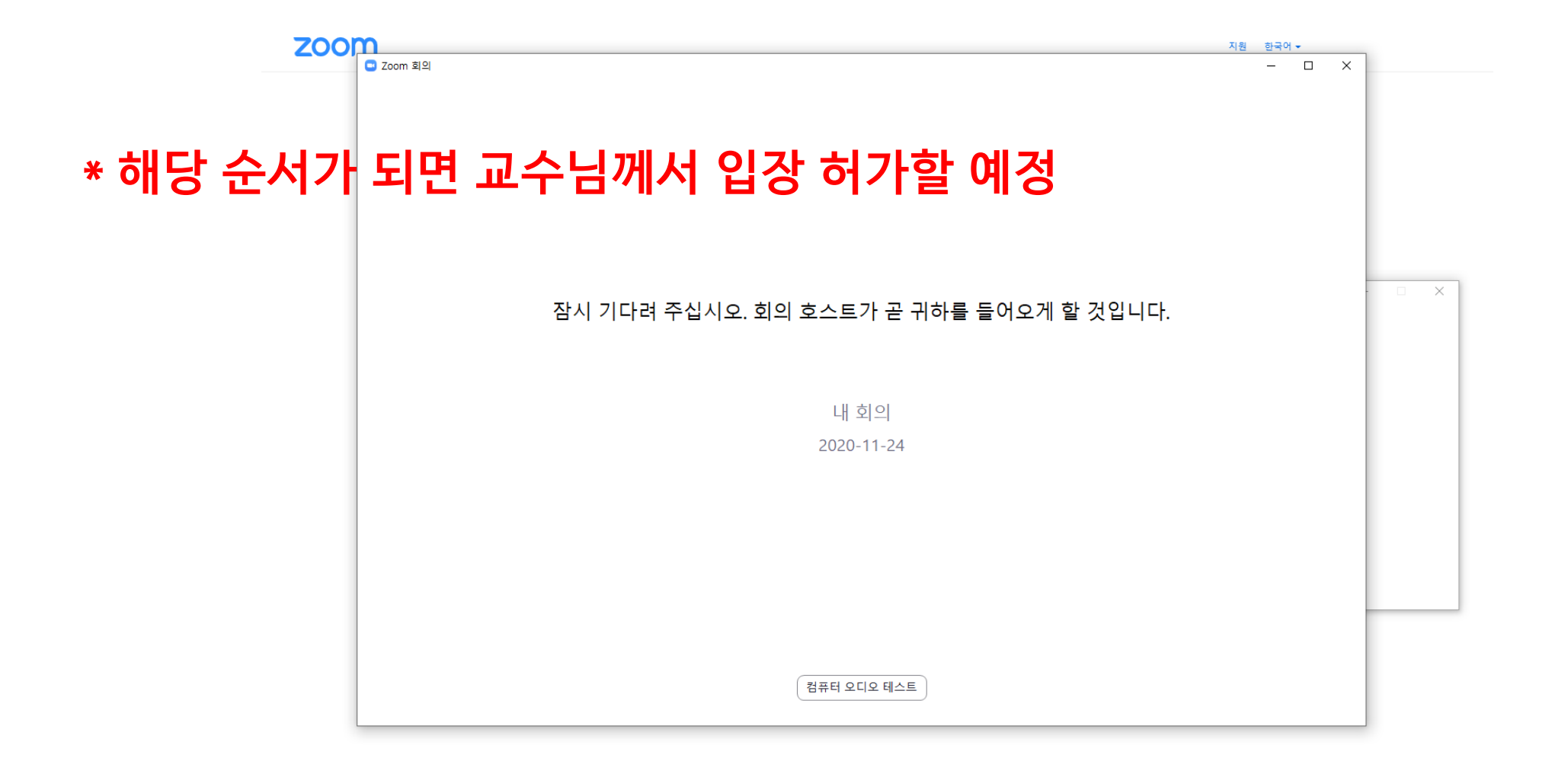

## 8. 면접실에 입장하여 면접 진행

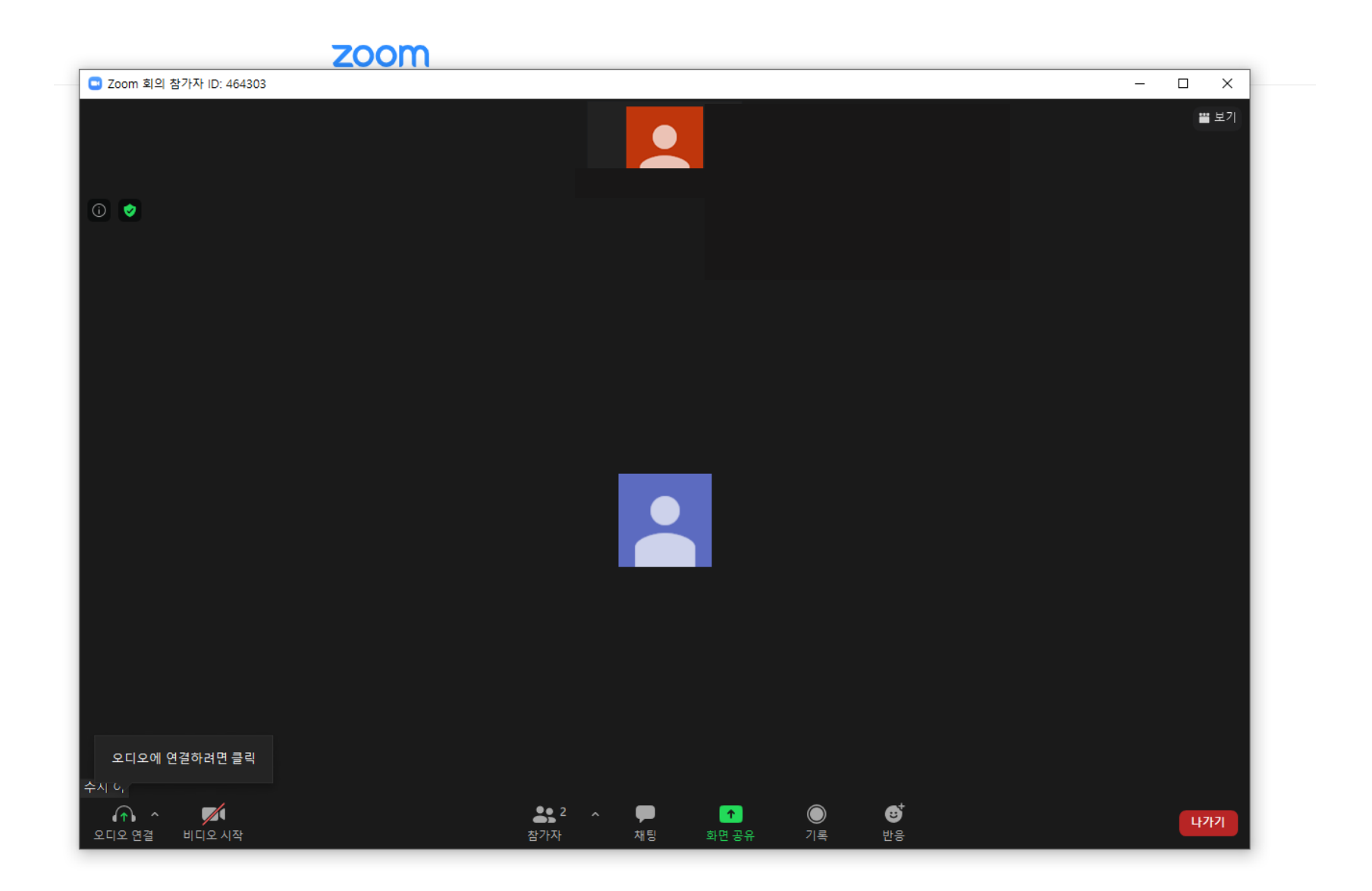

#### ★ 가급적 통신이 원활하게 되는 곳에서 사용을 부탁드립니다. 핸드폰의 경우 다소 통신이 불안한 경우가 있으며, 이로 인한 면접 재응시는 불가합니다.

# 핸드폰 사용

1. Playstore/App store에서 zoom 어플 다운 후 아래 링크 클릭 혹은 링크 복사하여 Safari, Chrome, Firefox, Edge를 통해 실행

### 이와 같은 창이 나오면 면접 시작시간까지 대기하여 주시면 됩니다.

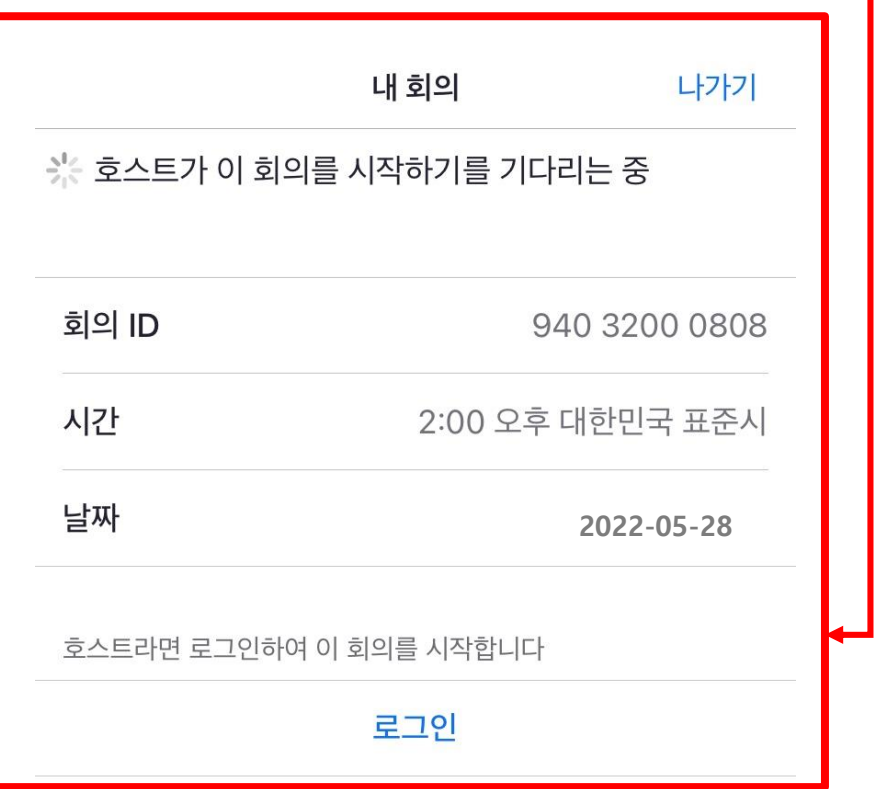

### [주의] 면접시작시간 이전에 입장할 경우

### 2. 지원되지 않은 브라우저의 경우 아래와 같은 경고창이 나옴

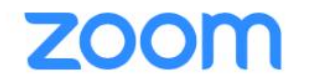

Support English  $\blacktriangleright$ 

Zoom may not be supported on your browser

Copy the link below and paste it in Safari, Chrome,

Firefox, Edge, or Opera

https://zoom.us/j/9537275363... Copy Link

or try tapping Launch Meeting

그럴 경우 Launch Meeting 클릭

### 3. [수험번호\_이름] 형식으로 입력

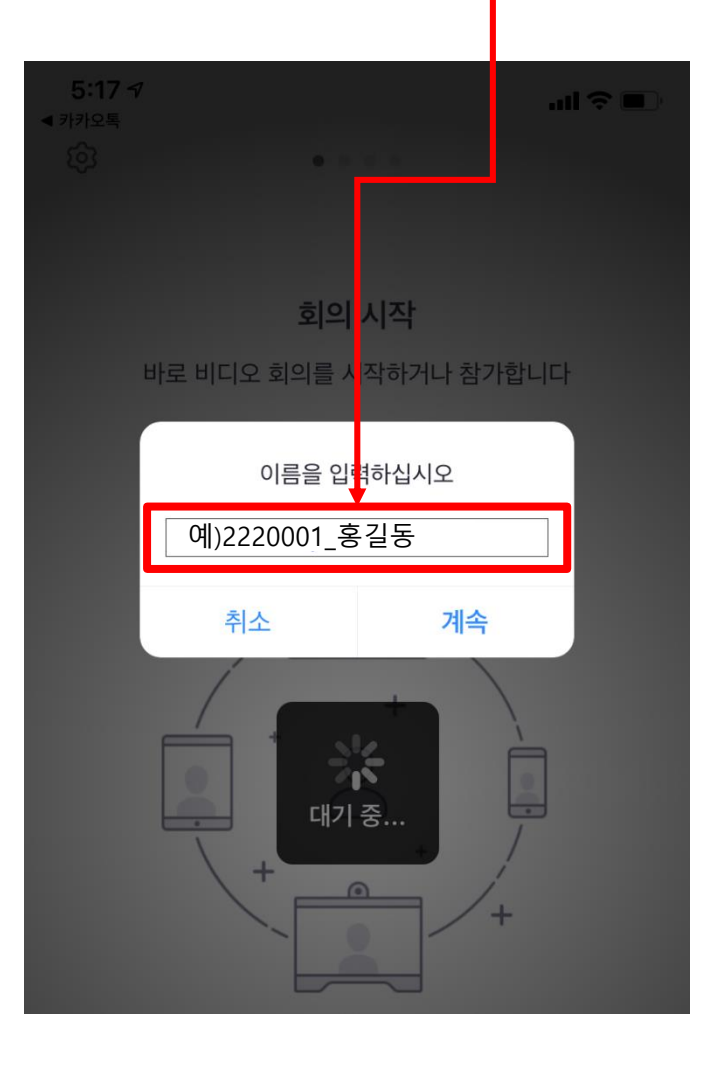

[주의] 해당 핸드폰에서 이전에 zoom으로 로그인한 적이 있다면 해당 이름이 자동으로 기입되어 이름 입력창이 나타나지 않습니다. 이러한 경우 교수님들께서 지원자의 신분 확인이 어려워 면접이 불가할 수 있습니다.

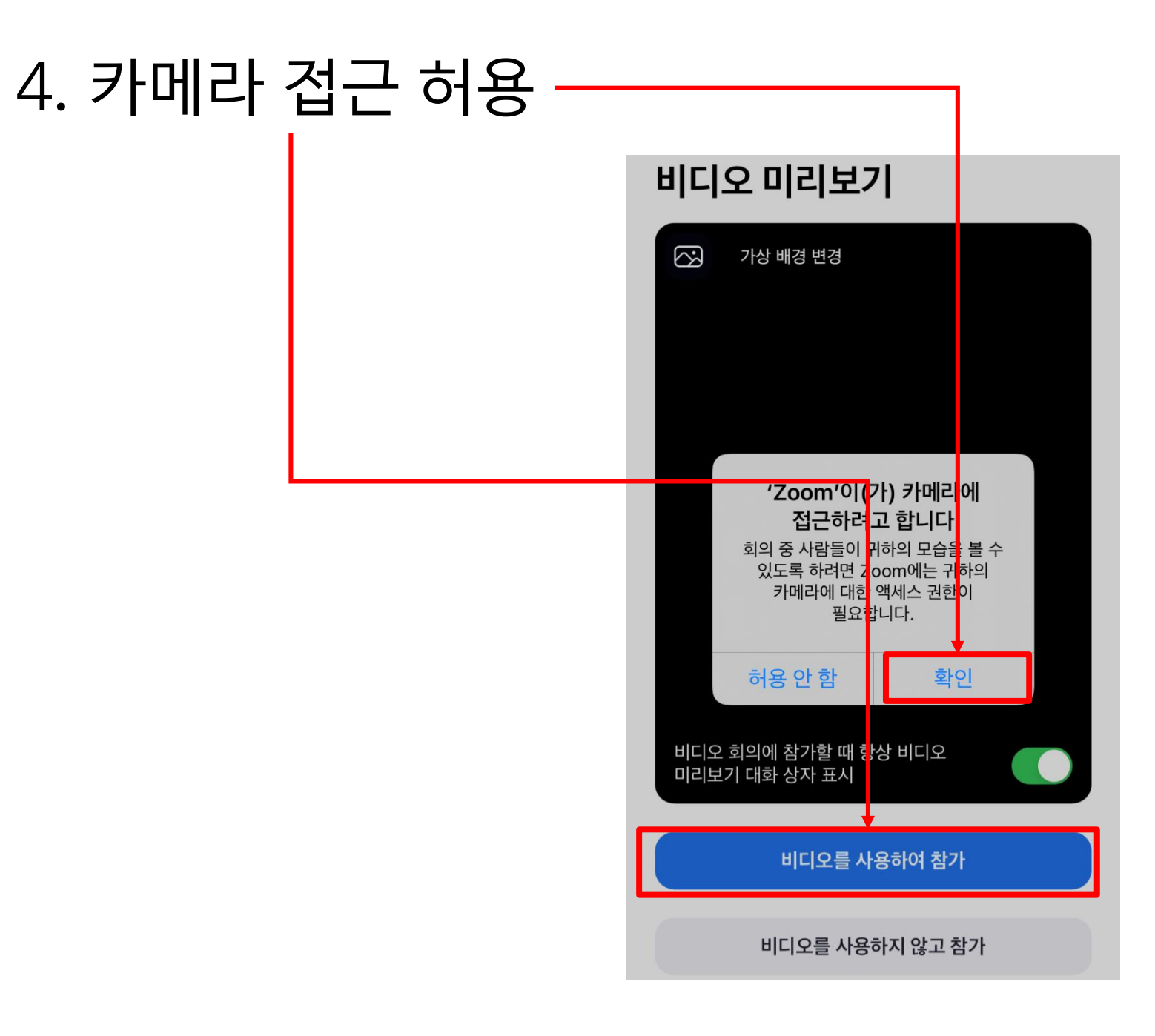

#### (참고) 이전에 이름을 입력하지 못하였을 경우

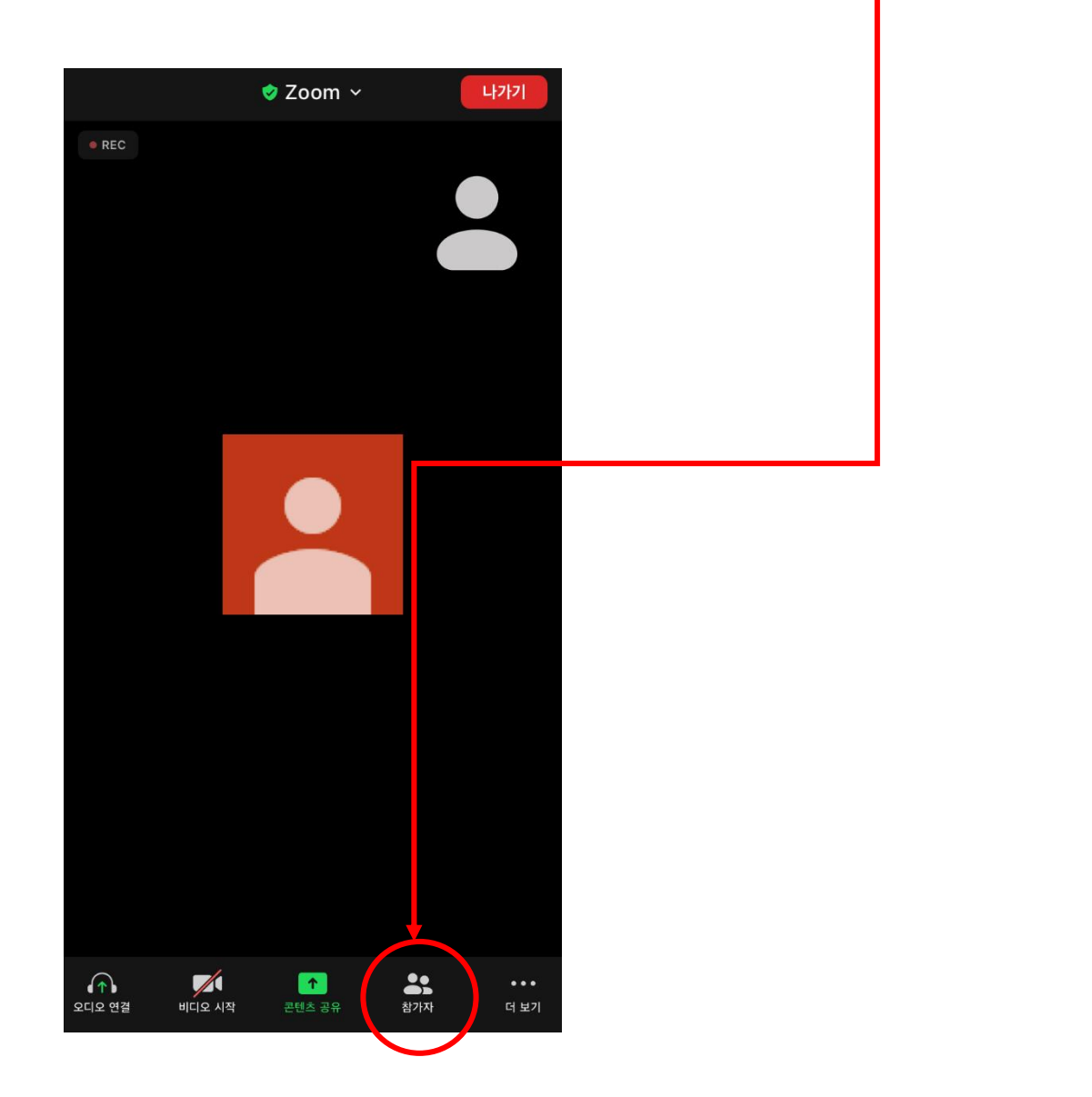

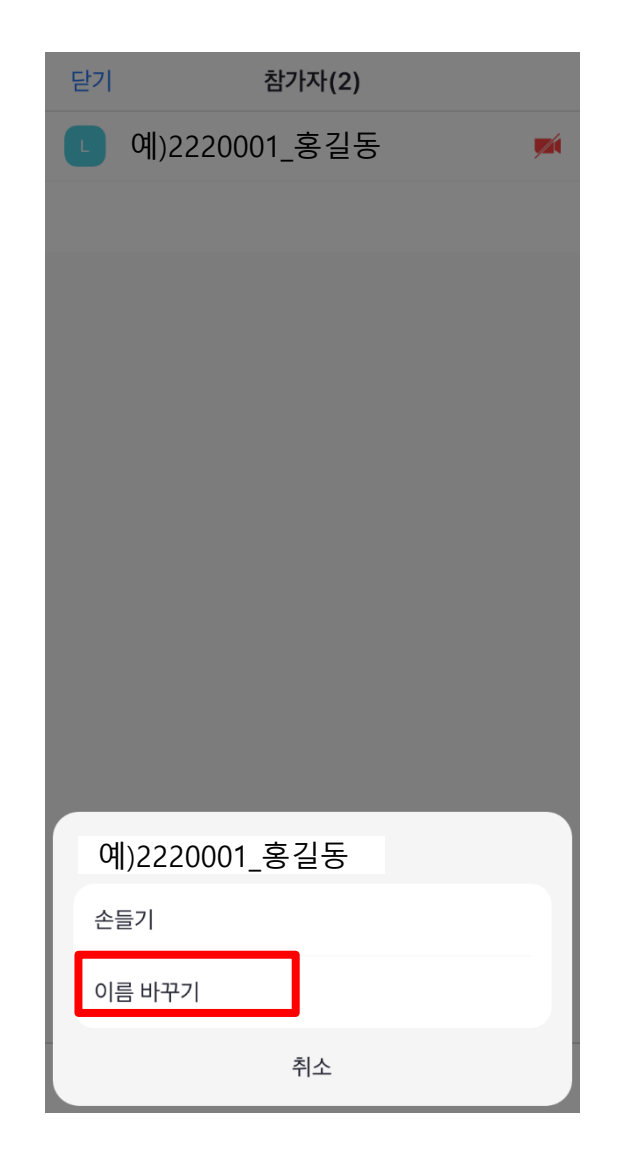

#### 5. 면접실 입장하여 신분확인 먼저 진행

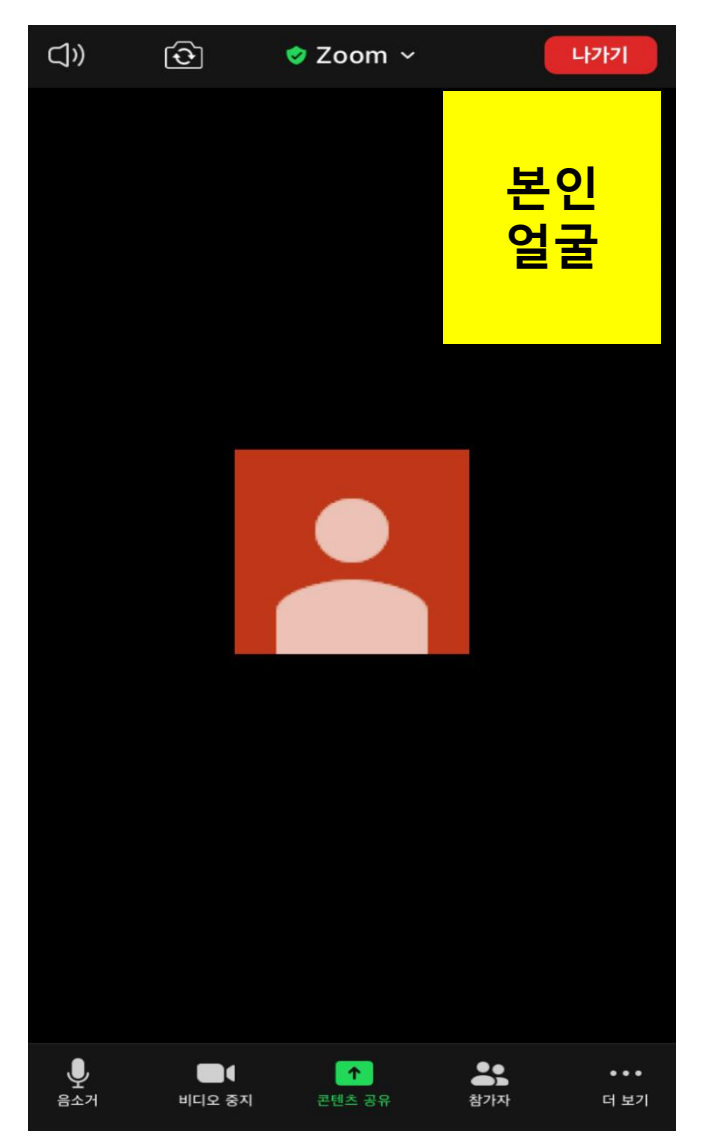

#### 6. 신분확인 후 대기실에서 대기

### \* 해당 순서가 되면 교수님께서 입장 허가할 예정

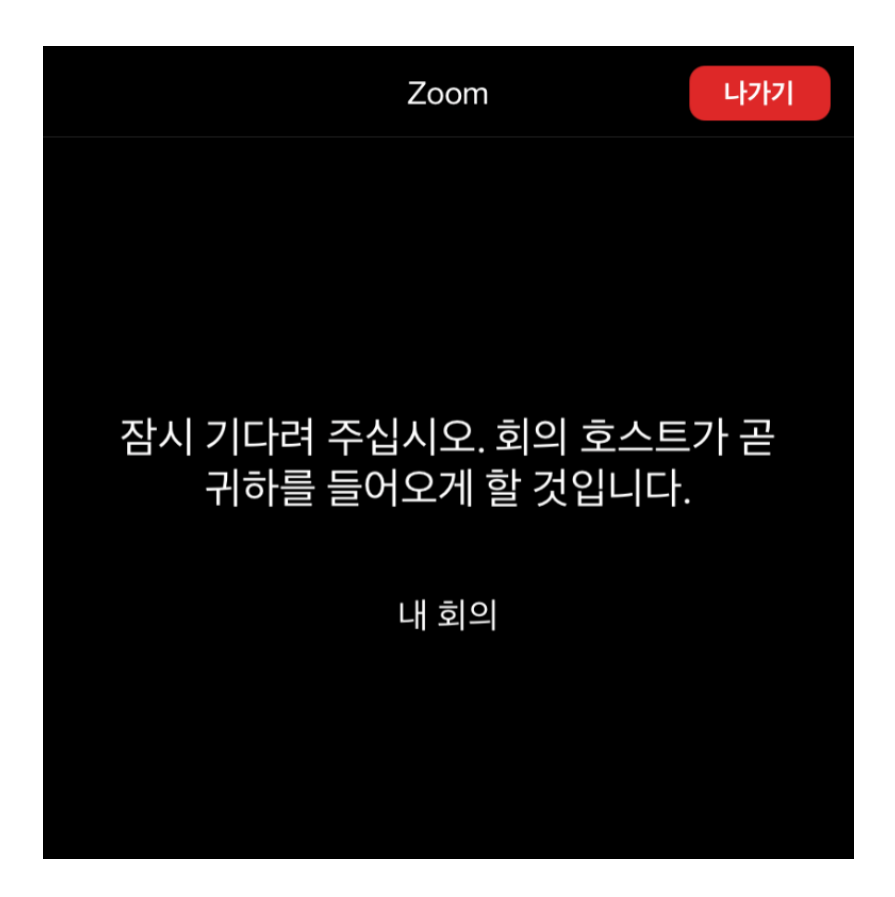

#### 7. 면접실 입장하여 면접 진행

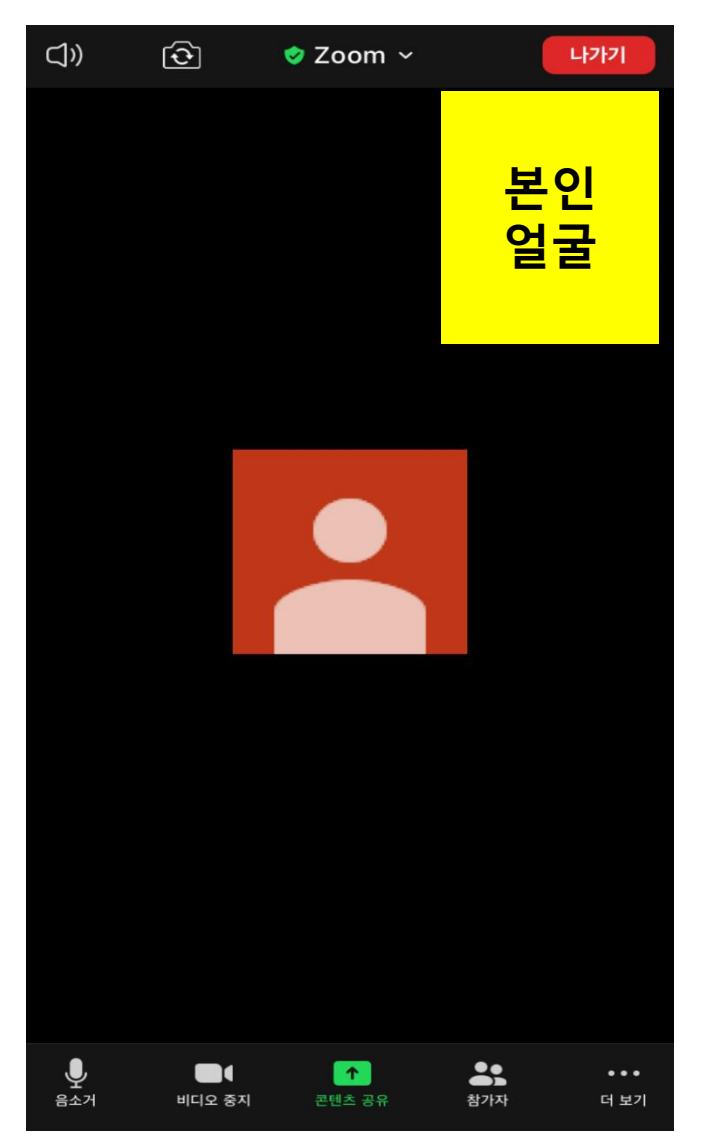

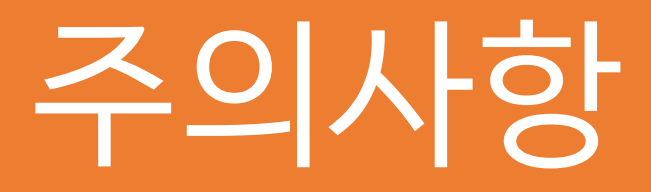

- 1. zoom 매뉴얼 미숙지로 인한 면접 미참가에 대해서는 재응시가 불가합니다.
- 2. 수험번호 순서대로 면접이 진행되며, 해당 수험번호의 학생이 대기실에 없을 경우 결시처리 됩니다.
- 3. 반드시 시험 이전에 zoom 테스트를 진행하여 주시기 바랍니다.
- 4. 원활한 면접 진행을 위해 면접에 불참시 kulegal@korea.ac.kr로 학과/성명을 기재하여 전송하여 주시기 바랍니다.

문의사항: 02-3290-1291 법무대학원 행정실